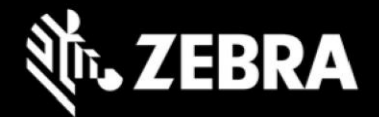

## **Release Notes Zebra ET51/ET56 Tablet Software Rev. 030123-Z02 Windows 10 IoT Enterprise LTSC 2019 OS Recovery Package**

#### **Device Support**

Hardware SKUs supported in this release: all ET5X 8"/10" SKUs in production after April 3, 2023.

#### **Known Constraints**

- Release is intended to replace current production release rev. 01.00.43 (Windows 10 Enterprise 20H2 SAC) and should be used for newly manufactured devices only.
- Release is not backward compatible with ET5X devices manufactured before April 3, 2023 and shouldn't be used to upgrade any existing devices running Windows 10 Enterprise 20H2 SAC OS.
- Web posting of the Recovery Package will be restricted to devices with Serial numbers which were manufactured using this release only.

#### **Software Recovery Package Information**

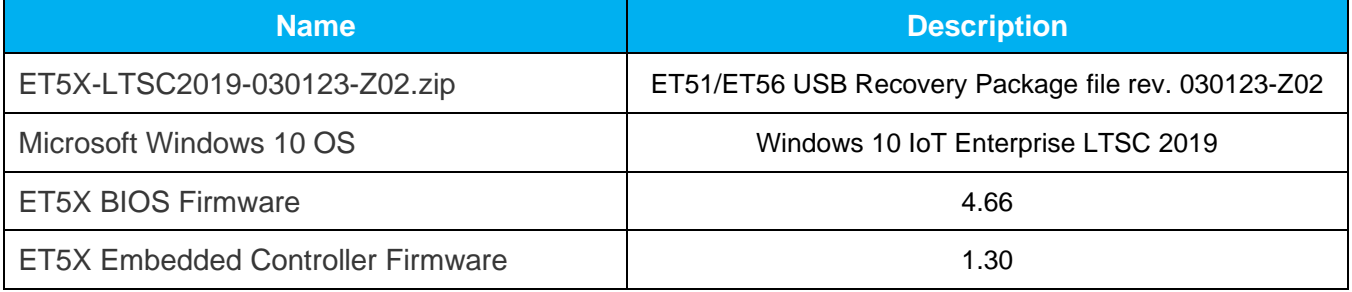

#### **WWAN Software Information**

The WAN driver and all device firmware is the same as in Windows 10 Enterprise 20H2 SAC rev. 01.00.43

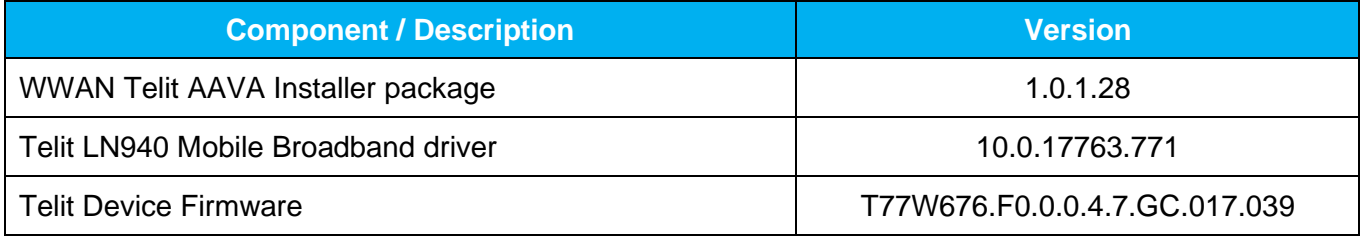

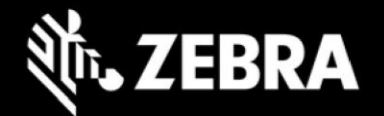

# **Major Software Components Information**

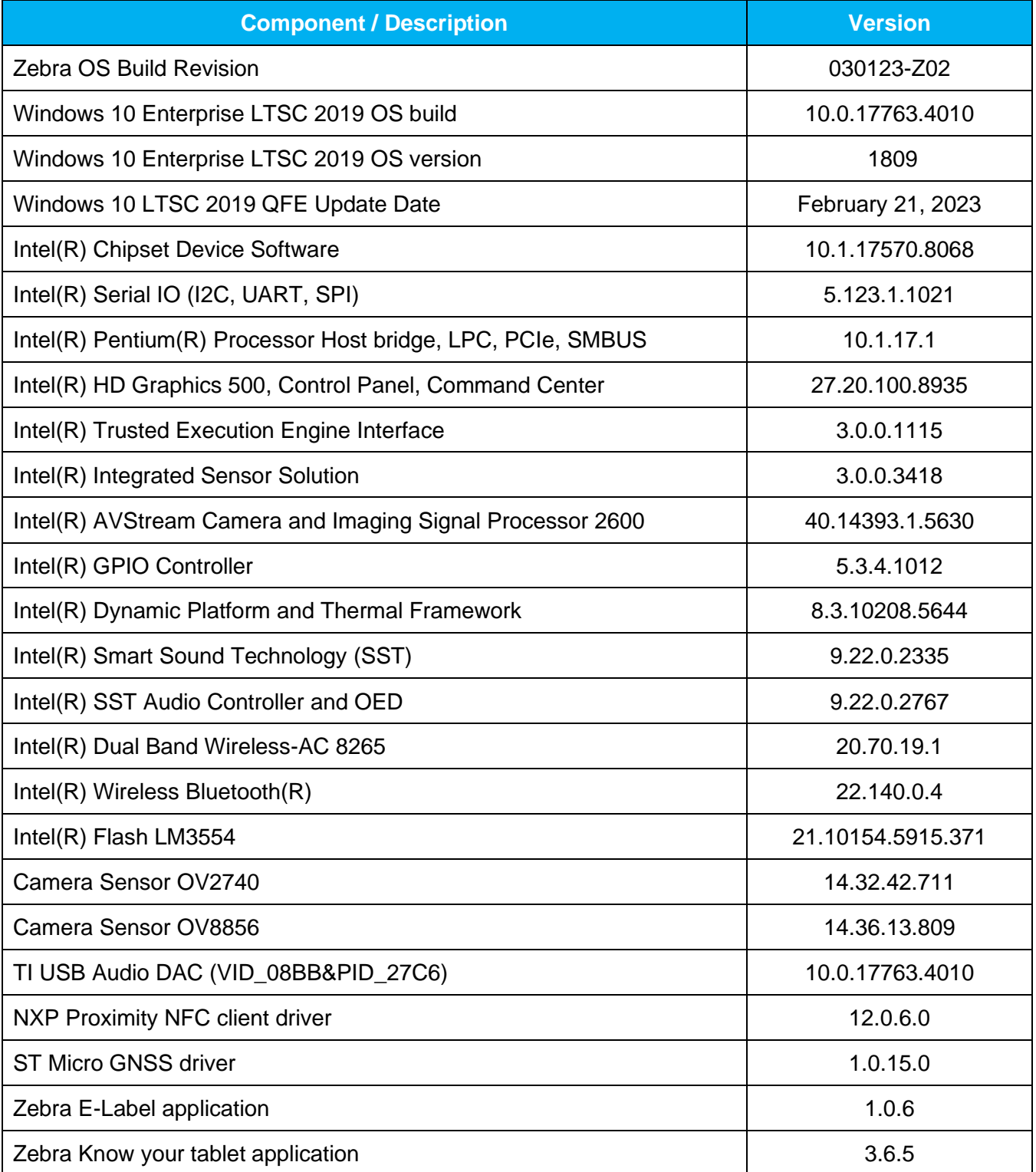

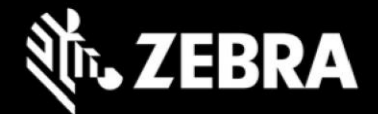

#### **Installation Notes**

To apply the image, create bootable installation USB Stick and follow the steps below.

#### **This is critical: Only FAT32 format is recognized by the tablet BIOS for the steps below**.

Note: Use 16GB stick or larger.

- 1. Insert USB stick to Windows PC.
- 2. From Windows Explorer right click USB stick and Format to FAT32.
- 3. Give the USB stick a name (like "ET5X\_030123") by right click in Explorer and rename.
- 4. Download OS image zip file, extract the contents into a folder and copy entire contents of the folder to the root of the formatted installation USB stick.

NOTE: Make sure image is downloaded completely. Check the size of the downloaded image versus image posted on the Support Central at Zebra.com. Partial downloads may corrupt the device.

- 5. Attach AC power and power off the tablet.
- 6. Attach installation USB stick to tablet USB port or external USB hub.
- 7. Power on the tablet, at first Zebra logo splash screen, press ESC repeatedly to access the BIOS boot menu.
- 8. At the BIOS boot menu select Boot Manager and press Enter
- 9. At Windows Boot Manager menu select the inserted USB device ("EFI USB Device").
- 10. Installation automation will load the recovery image files and attempt to upgrade BIOS/EC if existing revisions are older.
- 11. When the software installation is complete, device will reboot and begin the Out Of Box Experience phase of the Windows Installation
- 12. After the OOBE is complete, remove the USB stick.
- 13. To complete the installation, wait for 5 minutes and reboot the device.
- 14. If device was not connected to Internet during OOBE, please connect it to Internet to activate Windows.
- 15. Note: connecting device to Internet also allows Windows to check for updates and immediately start installing all Windows updates relevant to Windows 10 Enterprise LTSC 2019 OS.

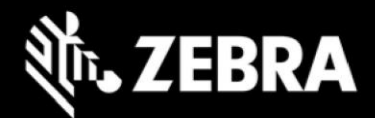

### **New Features**

• N/A

## **Resolved Issues**

• Improved GPS location consistency and reduced fix acquisition time

## **Important Links**

- [Zebra Techdocs](http://techdocs.zebra.com/)
- [Developer Portal](http://developer.zebra.com/)
- [ET51 Support Page](https://www.zebra.com/us/en/support-downloads/tablets/et51-tablet.html)
- [ET56 Support Page](https://www.zebra.com/us/en/support-downloads/tablets/et56-tablet.html)

#### **Revision History**

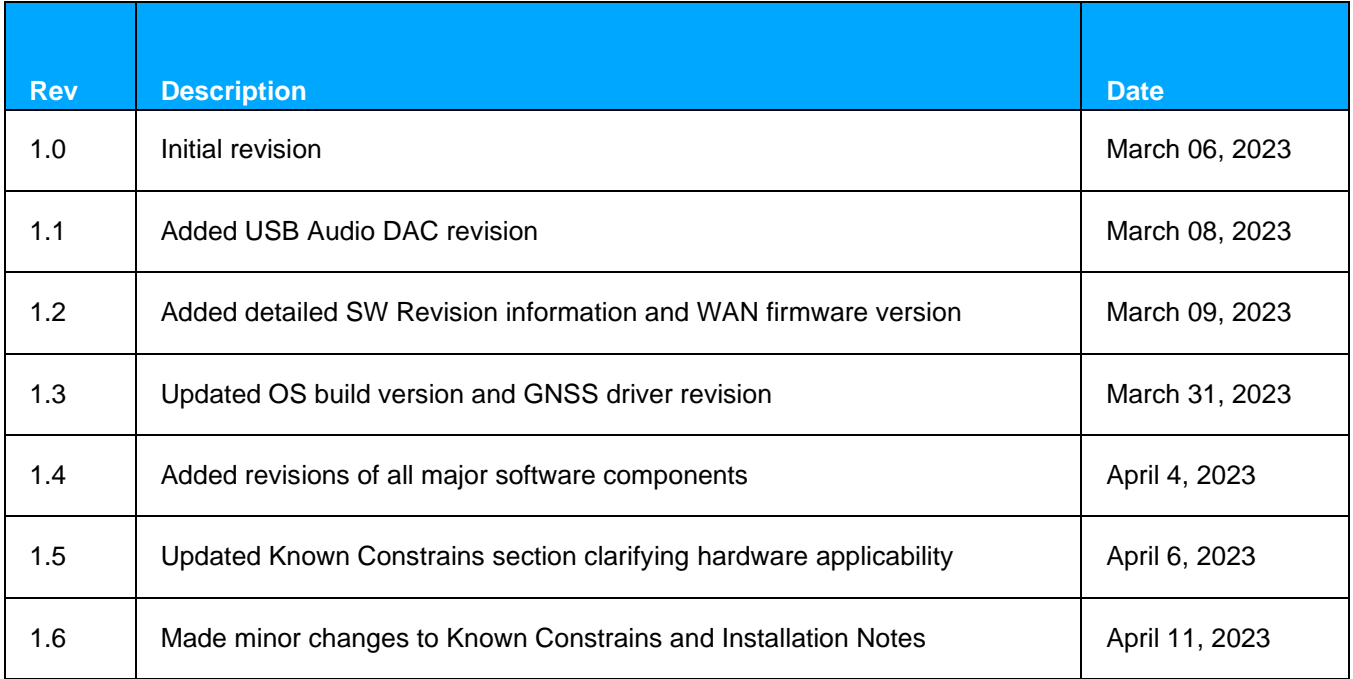